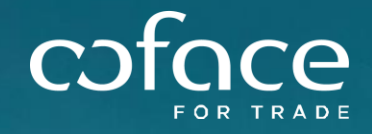

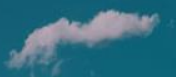

# **MANUALE S E L E C T I O**

PART OF THE PARTY

2023

# **INDICE**

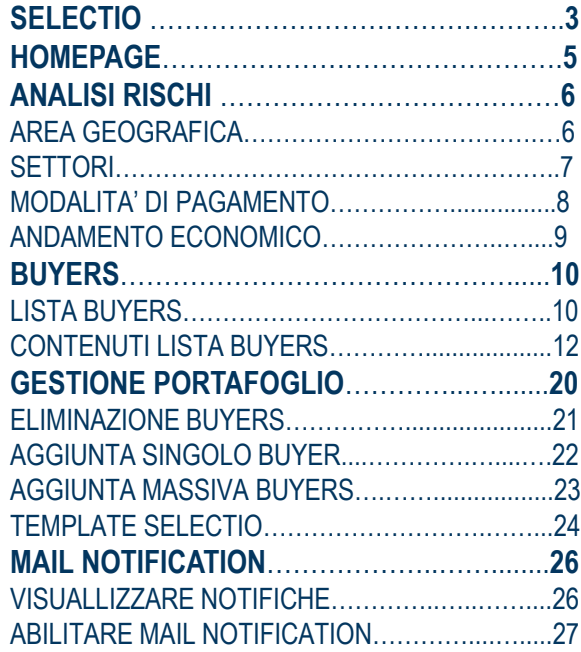

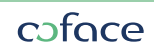

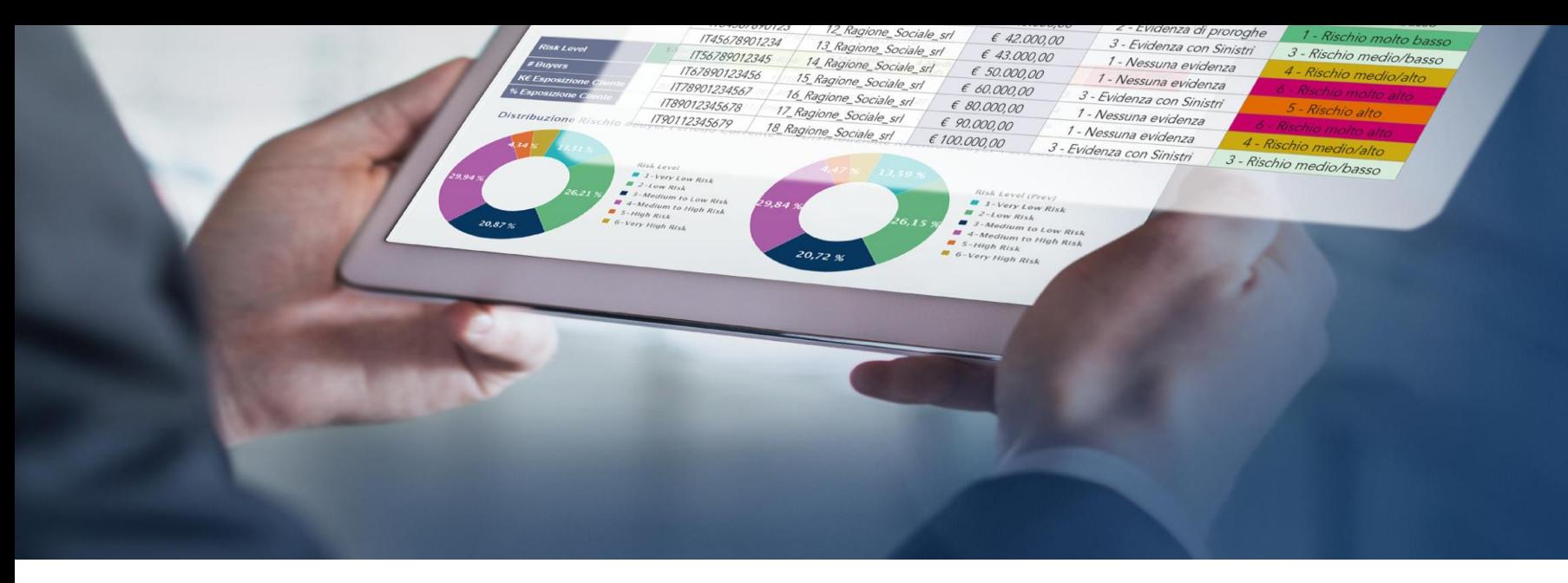

Coface Selectio è un report monitorato del vostro portafoglio, che permette di visualizzare a colpo d'occhio la **rischiosità di ciascuno dei vostri clienti. Per conoscere i clienti più rischiosi e indirizzare le vostre decisioni di vendita.** Con una accurata rielaborazione dei dati di mercato arricchiti dell'esperienza dei comportamenti di pagamento, l'analisi di Coface sintetizza la distribuzione del rischio clienti per area geografica, per settore, per trend economico, secondo una **scala di rischio su 6 livelli**.

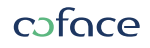

# **I BENEFICI DI SELECTIO**

**Selezionare** i migliori clienti su cui puntare il vostro business **Classificare** i clienti e la relativa esposizione secondo 6 categorie di rischio crescente

**Analizzare** la ripartizione del rischio sia per area geografica che per settore **Valutare** l'andamento economico della clientela

**Confrontare** l'evoluzione del rischio e della solvibilità del portafoglio nel tempo secondo intervalli prescelti **Intercettare** i clienti più rischiosi con comportamenti di pagamento negativi

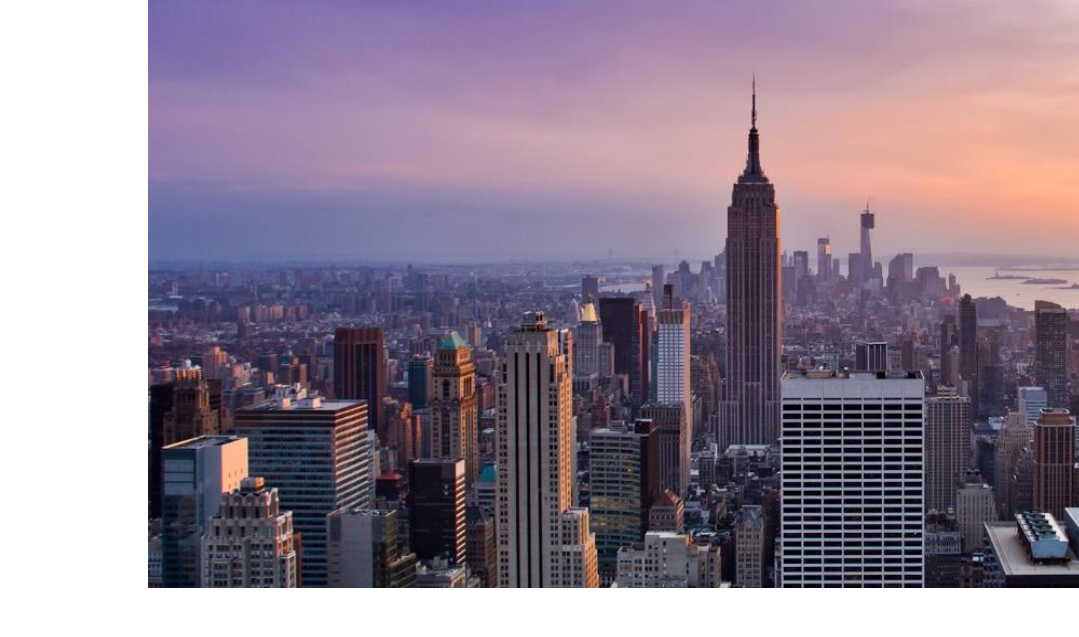

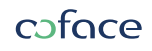

# **HOMEPAGE**

#### **Dashboard**

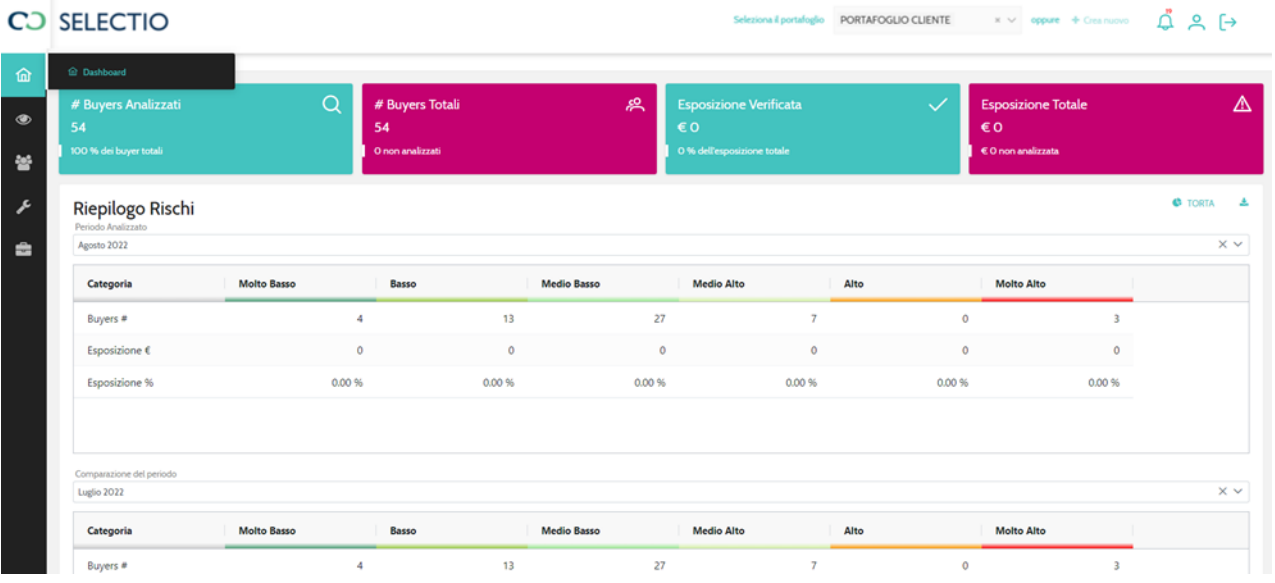

La Dashboard permette di vedere tutti i buyers analizzati divisi per i 6 livelli di rischio.

Inoltre è possibile vedere la quantità di esposizione per ogni livello di rischio e la percentuale sull'intera esposizione analizzata.

È possibile inoltre fare una comparativa selezionando i periodi interessati

#### Area geografica

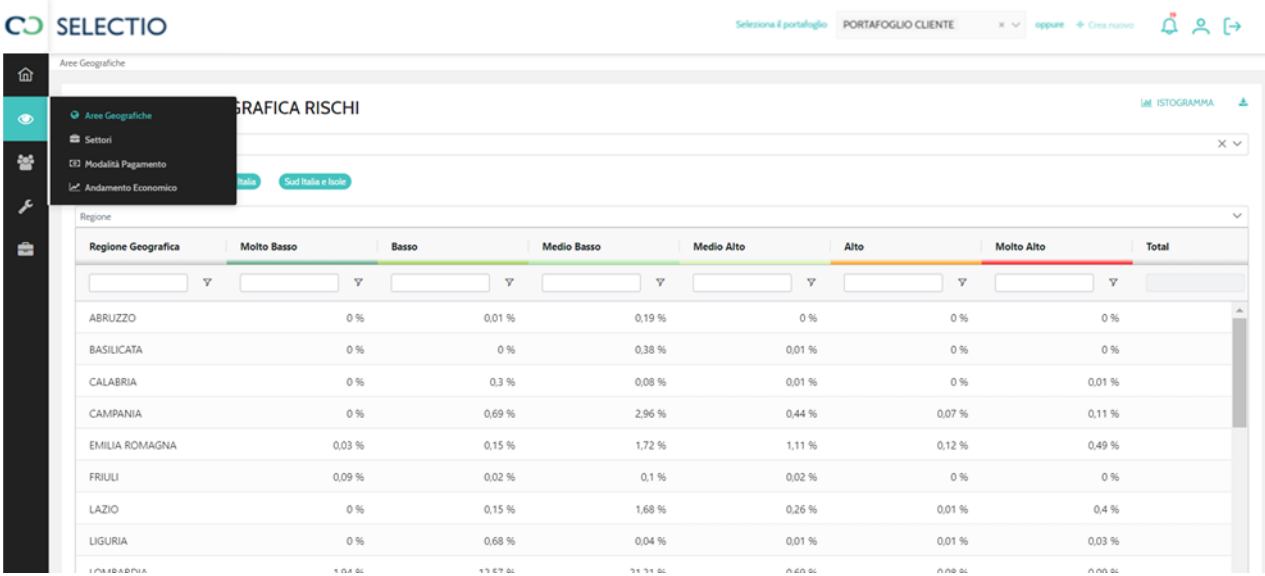

Sotto la sezione «ANALISI RISCHI» abbiamo una divisone dei buyer in base all'AREA GEOGRAFICA, SETTORI, MODALITA' DI PAGAMENTO e ANDAMENTO ECONOMICO

AREA GEOGRAFICA divide, raggruppando per i 6 livelli di rischio, i buyers in base alle loro aree geografiche italiane, divise in:

- 1 NORD
- 2 CENTRO
- 3 SUD e ISOLE
- 4 N.D (non identificata la località)
- 5 ESTERO

#### **Settori**

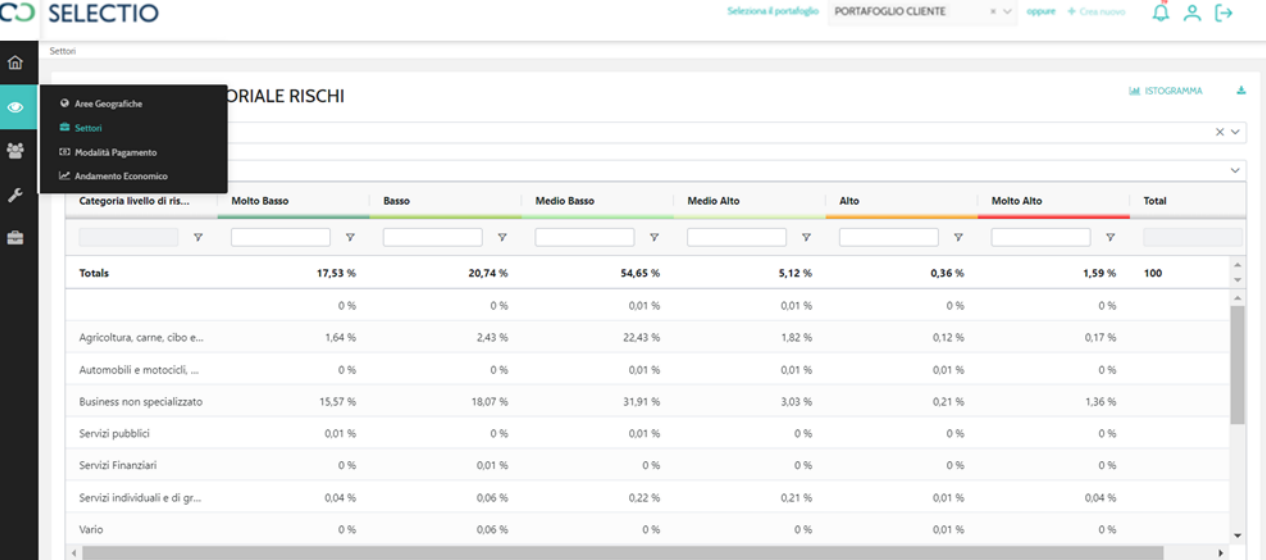

SETTORI divide, raggruppando per i 6 livelli di rischio, i buyers in base ai settori di cui si occupano.

Inoltre è possibile scegliere un periodo e uno o più settori per una maggiore analisi del portafoglio

Modalità di pagamento

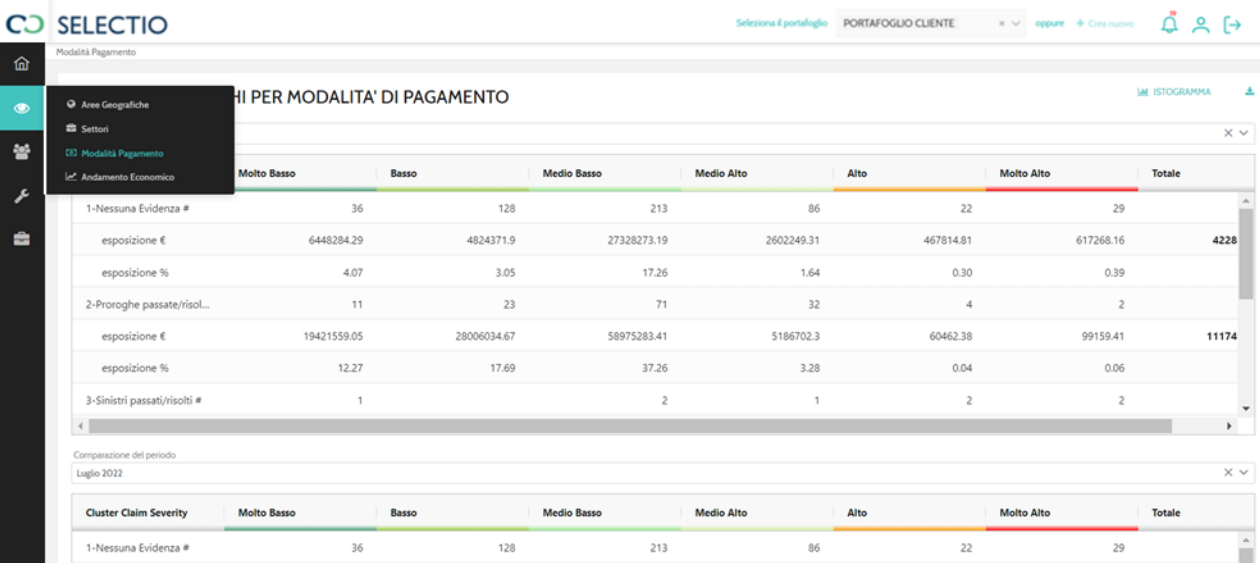

MODALITA' DI PAGAMANTO divide, raggruppando per i 6 livelli di rischio, i buyers in base alla presenza di esperienze di pagamento rilevate dall'assicurazione Coface. È possibile inoltre fare una comparativa selezionando i periodi interessati

**8** COFACE, THE MOST AGILE GLOBAL TRADE CREDIT PARTNER IN THE INDUSTRY

Andamento economico

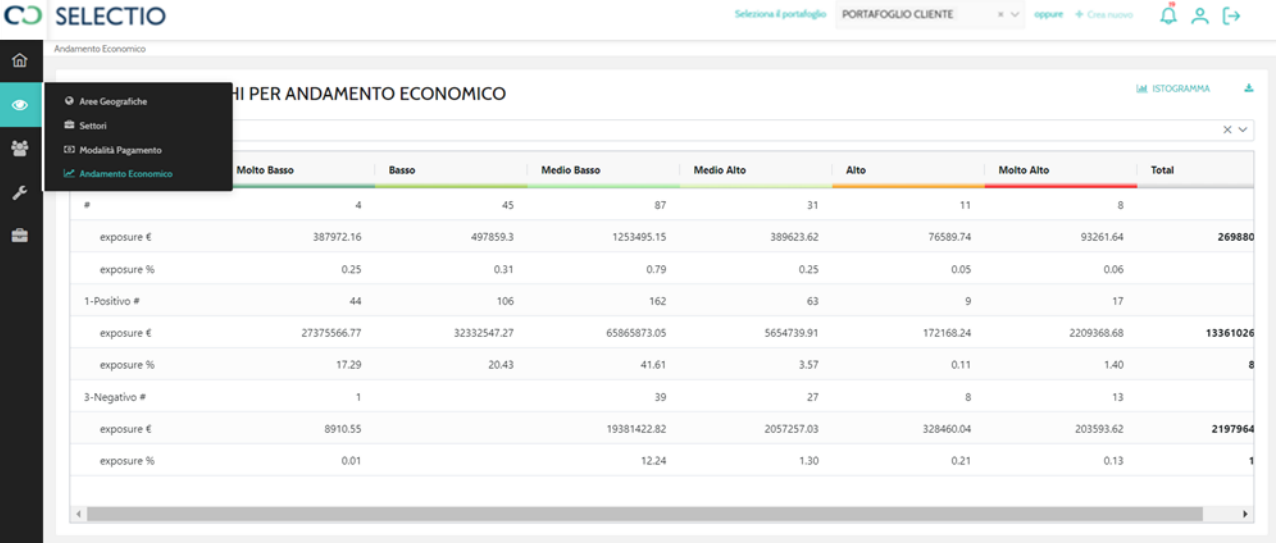

ANDAMENTO ECONOMICO divide, raggruppando per i 6 livelli di rischio, i buyers in base al loro andamento del trend economico di riferimento rispetto all'ultimo bilancio disponibile. Inoltre è possibile scegliere periodi diversi per analizzare eventuali modifiche nel tempo.

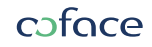

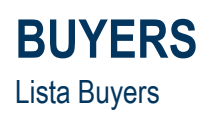

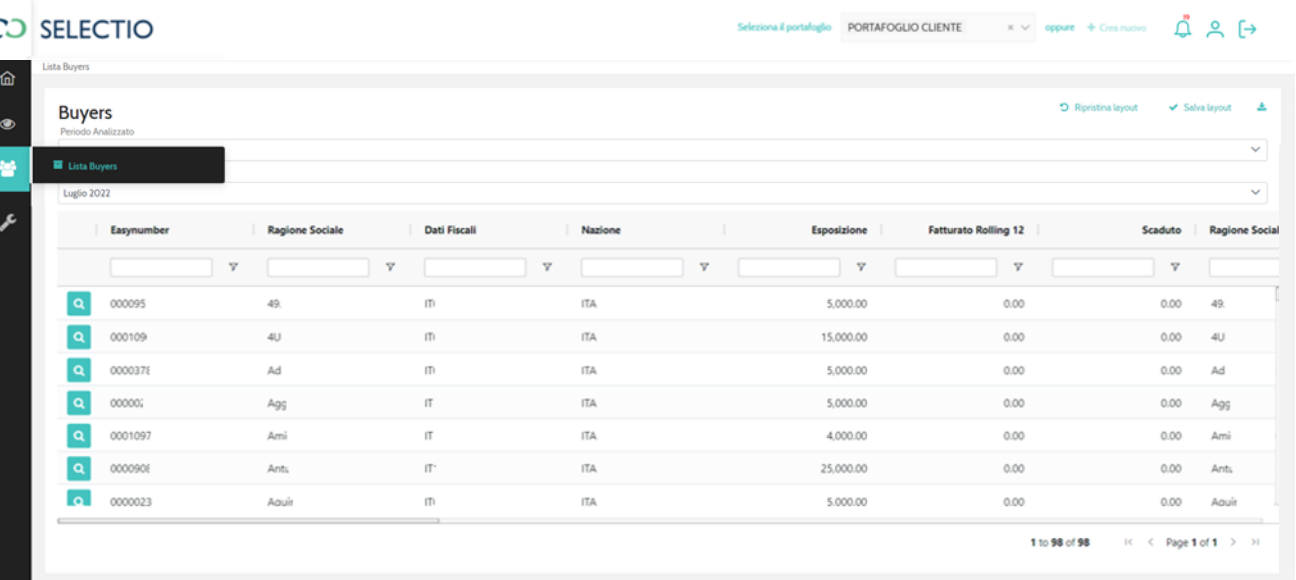

Sotto la sezione «BUYERS» troviamo LISTA BUYERS che permette di vedere nel dettaglio ogni singolo buyers.

Le colonne in lista buyers è possibile spostarle a proprio piacimento e il nuovo ordine sarà memorizzato cliccando il tasto v Salva layout

Per riportare le colonne al loro ordine originale, basterà semplicemente cliccare **SUI tasto** 5 Ripristina layout

È possibile scaricare l'intera analisi in formato excel cliccando il tasto in alto a destra  $\pm$ 

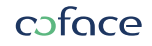

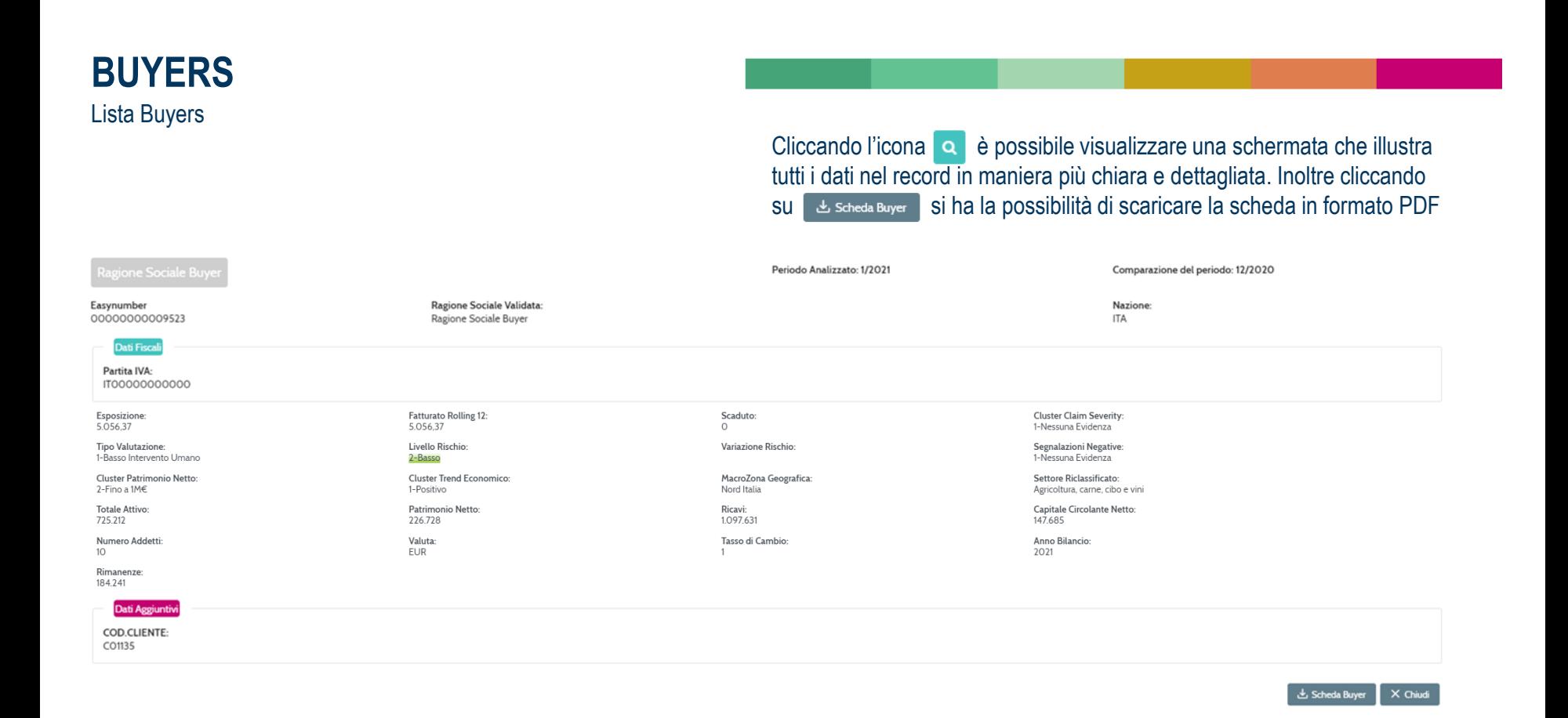

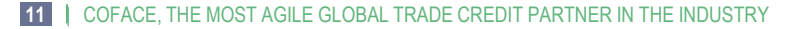

coface

## EASYNUMBER

## CLUSTER CLAIM SEVERITY

## TIPO VALUTAZIONE

Identificativo unico di Coface che incrocia le aziende presenti nel nostro Database

Evidenzia la presenza di esperienze di pagamento rilevate dall'assicurazione Coface. I possibili output sono:

- 1- Nessuna evidenza
- 2- Proroghe passate\risolte
- 3- Sinistri passati\risolti
- 4- Evidenza di proroghe
- 5- Evidenza di sinistri

La valutazione di Selectio può essere frutto di diversi flussi di analisi

- Automatico
- Manuale ( prevede l'intervento dei nostri analisti Desk)
- Field Credit Analyst ( prevede l'intervento dei nostri Field che visitano fisicamente il buyer)

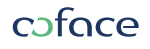

## LIVELLO DI RISCHIO

## VARIAZIONE RISCHIO

Il livello di rischio rispecchia il Debtor Risk Assessment che Coface utilizza per valutare la richiosità dei propri buyers. E' elaborato su una scala da 1 a 6 e sintetizza il profilo di rischio del soggetto alla data attuale

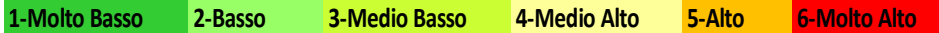

Gli elementi che possono influenzare lo score sono sia di natura automatica che l'intervento manuale dei nostri analisti che ottengono documenti sensibili. Questi elementi per motivi di privacy non possono essere sempre pubblicati. Completano l'analisi le nostre esperienze di pagamento ( sinistri e proroghe) e l'accesso a fonti proprietarie di Coface.

Si tratta di una comparazione del livello di rischio rispetto al periodo precedente selezionato.

- Variazione positiva
- Variazione negativa
- = Prima valutazione

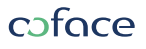

## SEGNALAZIONI NEGATIVE

Si tratta di uno score che identifica la presenza di eventi negativi sul buyer e può avere i seguenti output:

- Nessuna evidenza
- Moderata evidenza
- Elevata evidenza

#### Identifica il range di patrimonio netto a cui il buyer fa riferimento:

## CLUSTER PATRIMONIO NETTO

- 0 Negativo
- 1 Fino ad 1 MLN  $\epsilon$
- 2 Oltre ad 1 MLN €

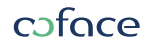

CLUSTER TREND ECONOMICO

### $@RATING \in \mathbb{R}$  Identifica il fido assicurativo a fasce di Coface fino a 100.000 euro

Advanced Opinion Identifica il fido assicurativo di Coface fino a 1.000.000 euro

Identifica l'andamento del trend economico del buyer di riferimento rispetto all'ultimo bilancio disponibile:

- 1 Positivo
- 2 Non significativo
- 3 Negativo

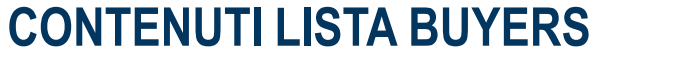

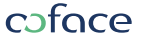

## MACRO ZONA GEOGRAFICA

Identifica l'area geografica del buyer divise in:

- 1 Nord
- 2 Centro
- 3 Sud e Isole
- 4 N.D (non identificata la località)
- 5 Estero

## SETTORE RICLASSIFICATO Identifica il settore di cui si occupa il buyer

TOTALE ATTIVO IDENTIONE IN INTERNATIONALE ATTIVO

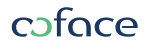

### PATRIMONIO NETTO Identifica la consistenza del patrimonio di proprietà dell'impresa

RICAVI

Identifica l'utilità economica che un'impresa crea attraverso l'attuazione del processo economico imperniato sulla vendita di un quantitativo di beni e servizi.

## CAPITALE CIRCOLANTE NETTO

Identifica l'ammontare di risorse che compongono e finanziano l'attività operativa di un'azienda ed è un indicatore utilizzato allo scopo di verificare l'equilibrio finanziario dell'impresa nel breve termine.

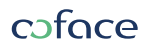

### coface

ANNO BILANCIO IDENTIFICALI IDENTIFICA l'anno di pubblicazione dell'ultimo bilancio ufficiale del buyer

Identifica il quantitativo di dipendenti del buyer

## RIMANENZE

Identifica le rimanenze di magazzino del buyer aggiornate all'ultimo bilancio ufficiale

**CONTENUTI LISTA BUYERS**

NUMERO ADDETTI

## TASSO DI CAMBIO

Identifica il tasso di cambio valuta presente al momento della pubblicazione dell'ultimo bilancio ufficiale del buyer

VALUTA

Identifica la valuta con cui sono espressi i valori del bilancio ufficiale del buyer

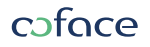

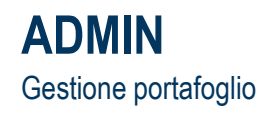

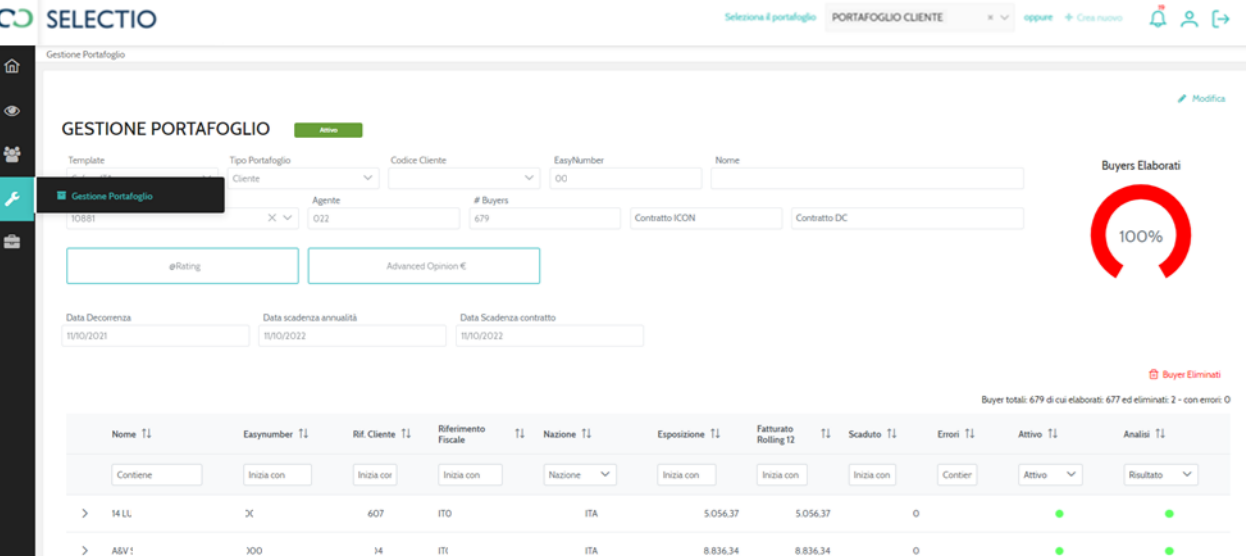

Sotto la sezione «ADMIN» troviamo GESTIONE PORTAFOGLIO che permette di vedere lo stato di analisi di ogni singolo buyer.

Colore verde = buyer analizzato Colore giallo = buyer in analisi Colore rosso = buyer in attesa di analisi

Attraverso questa sezione è possibile aggiungere o eliminare i propri buyers cliccando il tasto in alto a destra  $\rightarrow$  Modifica

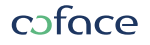

# **ADMIN**

### Gestione portafoglio

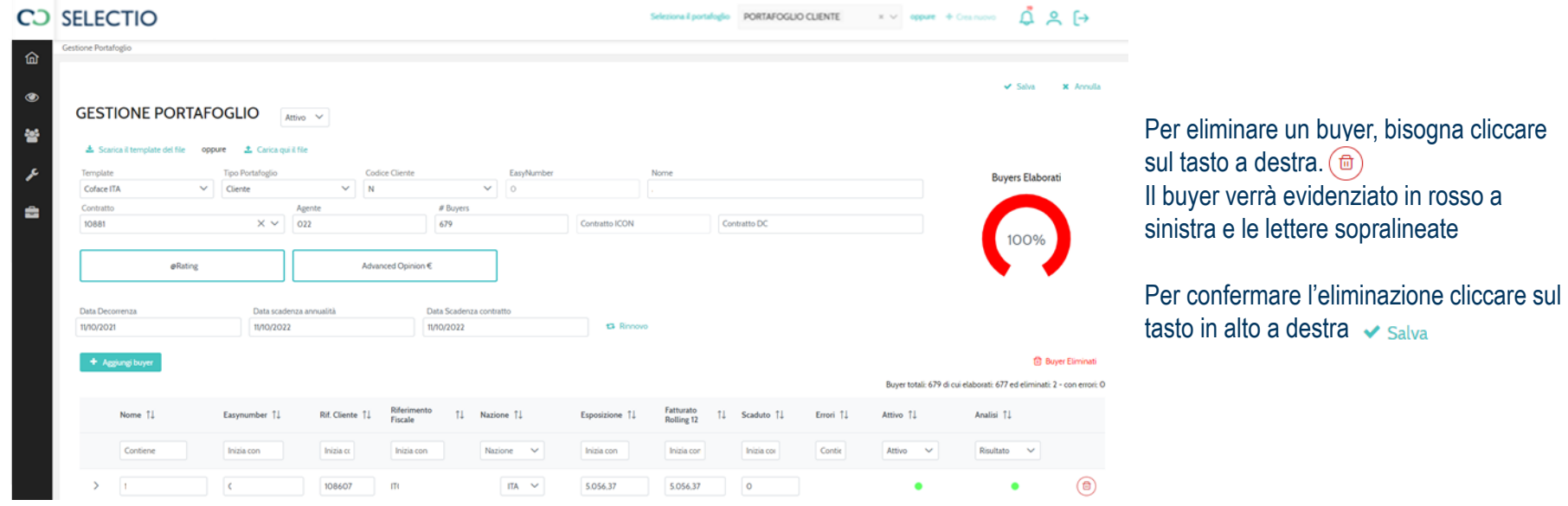

Attenzione, se viene cancellato un buyer che ha, o ha avuto un'analisi su quel portafoglio, verrà conteggiata la posizione dal totale disponibile.

Se invece il buyer non ha ricevuto nessuna valutazione prima d'ora, non verrà conteggiata la posizione dal totale disponibile

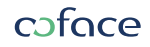

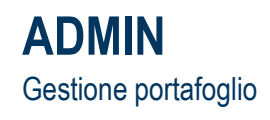

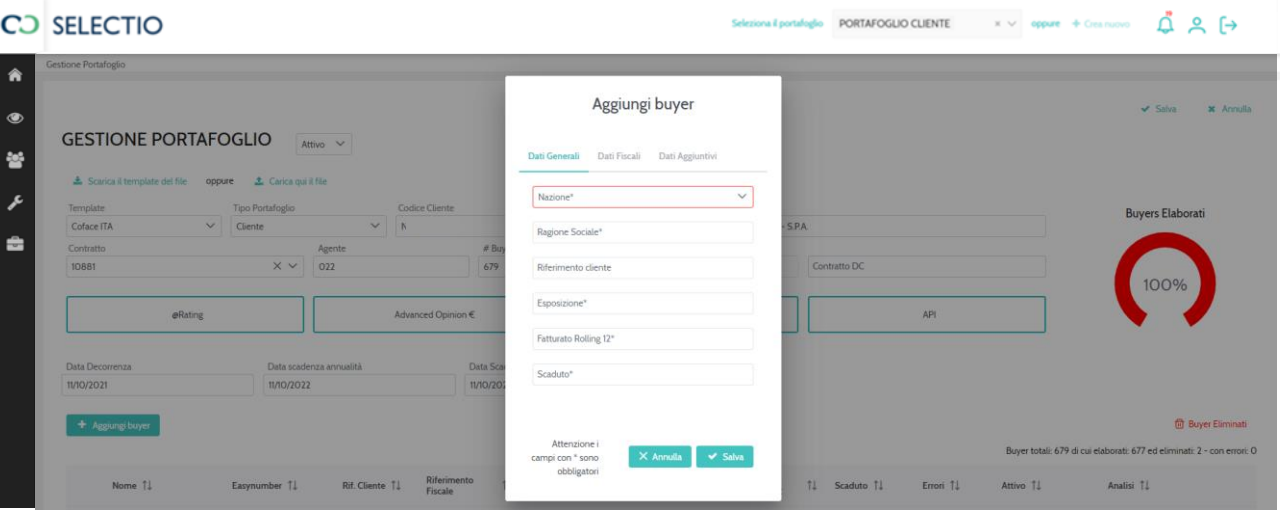

Un modo rapido per aggiungere il buyer è attraverso il tasto + Aggiungi buyer

Cliccato questo tasto, apparirà un form nel quale inserire le informazioni del nuovo buyer.

Per inserire gli identificativi fiscali cliccare su Dati Fiscali.

Per arricchire eventuali valori aggiuntivi, bisogna cliccare su Dati Aggiuntivi.

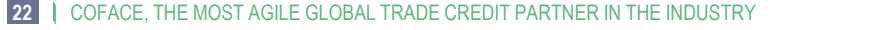

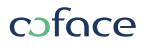

# **ADMIN**

#### Gestione portafoglio

C<sub>2</sub> SELECTIO

Seleziona il portalogio PORTAFOGLIO CLIENTE  $x \vee y$  oppure  $x \in \text{Cermion}$   $\bigcap_{n=1}^{\infty}$  Q  $\bigcap_{n=1}^{\infty}$ 

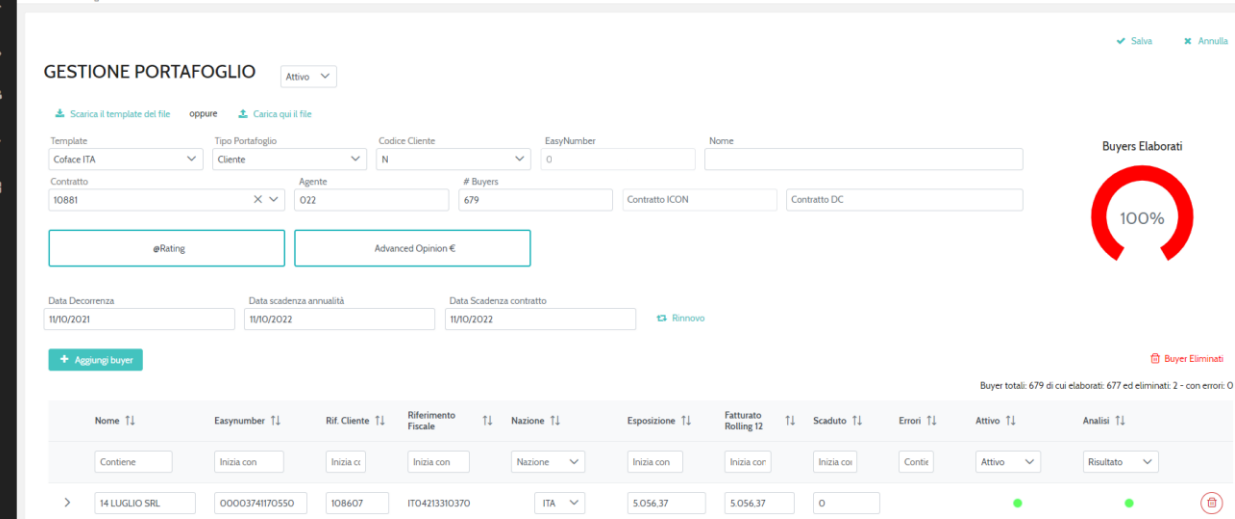

Ad ogni caricamento, i buyers nuovi verranno aggiunti ai buyers già presenti.

Per caricare i buyers massivamente, utilizzare il template.

A questo punto cliccare sul tasto in alto a Sinistra **L** Scarica il template del file

Verrà scaricato un template che una volta arricchito con i dati dei buyers sarà possibile caricarlo su Selectio attraverso il tasto **t** Carica qui il file

Infine cliccare sul tasto  $\sqrt{s}$  Salva

Per aggiornare i valori (esposizione, fatturato rolling 12, scaduto e colonne aggiuntive) dei buyers già presenti, basterà semplicemente inserire nel template gli stessi buyers (con stesso nome e identificativo fiscale), modificando con i nuovi valori

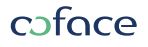

# **Template Selectio**

#### Esempio:

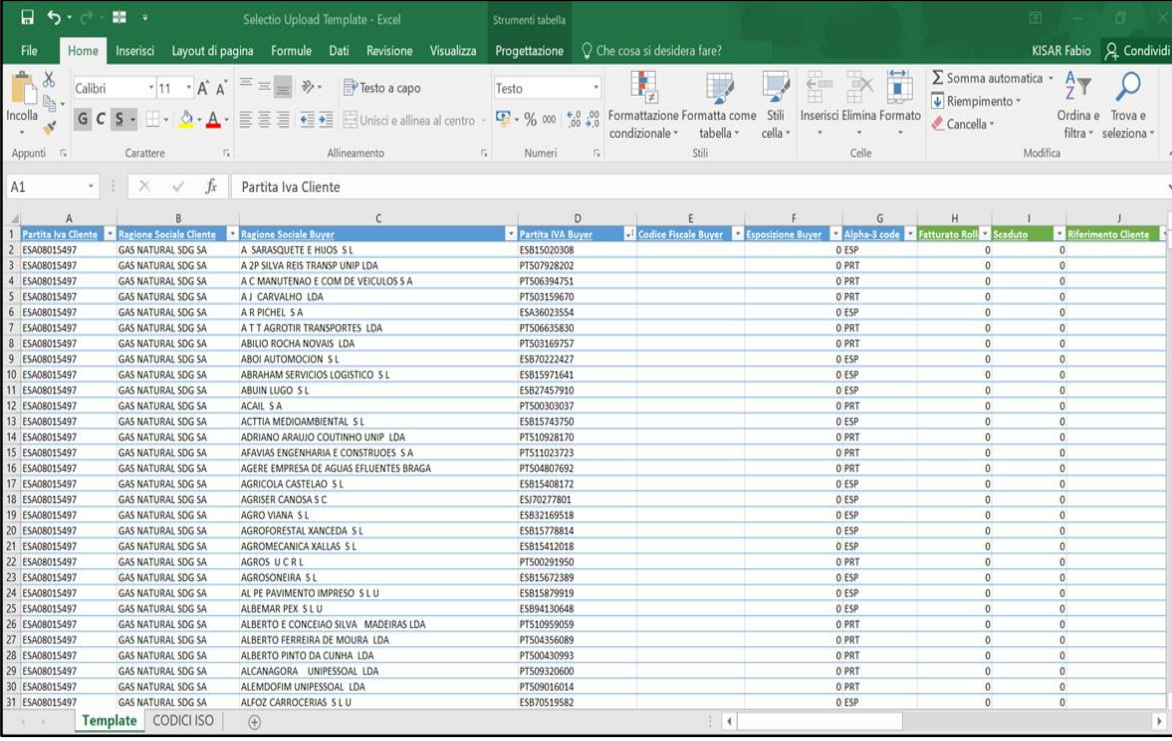

Partita iva cliente: inserire la partita iva del cliente (deve essere inserita per ogni record)

Ragione sociale cliente: inserire il nome della ragione sociale del cliente (deve essere inserito per ogni record).

Ragione sociale buyer: inserire il nome della ragione sociale del buyer

Partita iva buyer *(dato obbligatorio)*: inserire la partita iva del buyer. Per i buyers esteri si può inserire qua identificativo fiscale straniero

Codice fiscale *(opzionale):* nel caso si fosse in possesso anche del codice fiscale del buyer o di un altro identificativo fiscale nel caso di buyers esteri

# **Template Selectio**

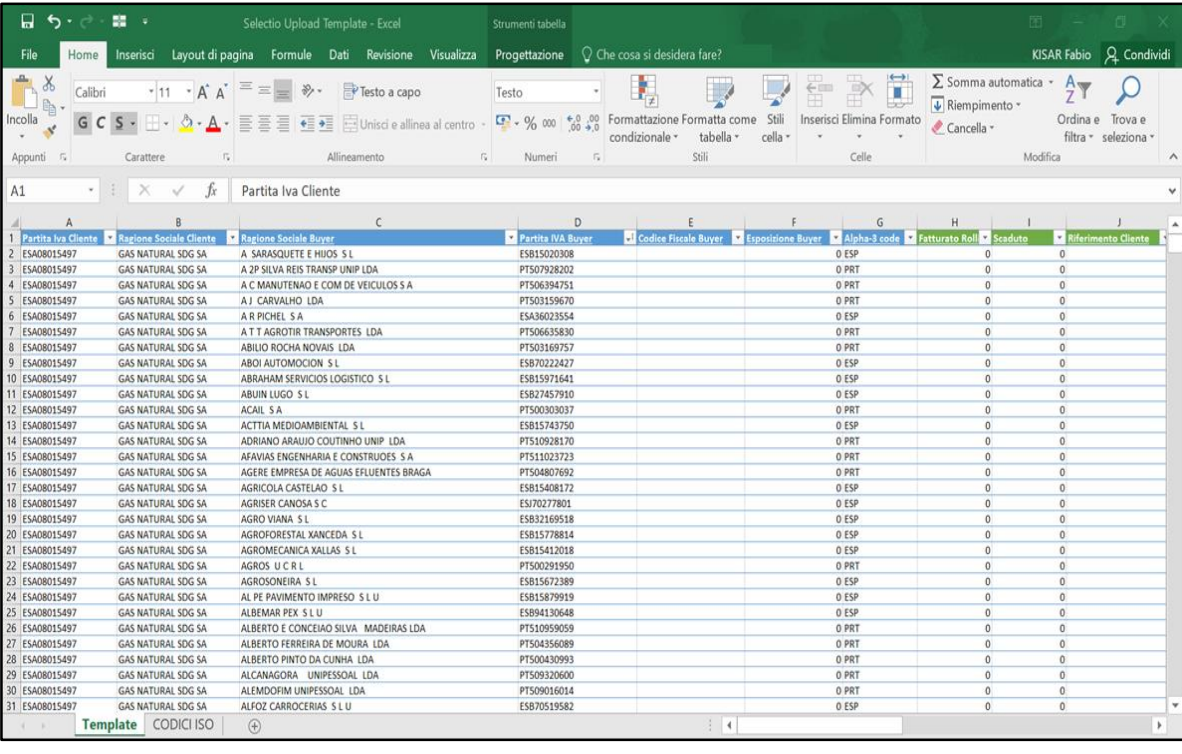

Esempio: Esposizione buyer: inserire l'esposizione con il buyer in formato numero su excel. Nel caso non ci fosse esposizione, inserire 0,00.

> Alpha 3 code *(dato obbligatorio)*: codice identificativo della nazione del buyer. Nel secondo foglio del template (CODICE ISO) è possibile trovare questo codice per ogni nazione.

Fatturato rolling: Nel caso non ci fosse fatturato rolling 12, inserire 0,00 (formato numero su excel).

Scaduto: Nel caso non ci fosse dello scaduto, inserire 0,00 (formato numero su excel).

Riferimento cliente: in questa colonna è possibile inserire i codici di riferimento dei buyers che il nostro cliente utilizza nel suo ERP

Colonna gialla: colonna aggiuntiva nella quale si possono inserire maggiori informazioni sul buyer. È possibile aggiungere tutte le colonne a piacimento dopo la colonna gialla.

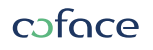

# **Mail Notification**

#### Visualizzare notifiche

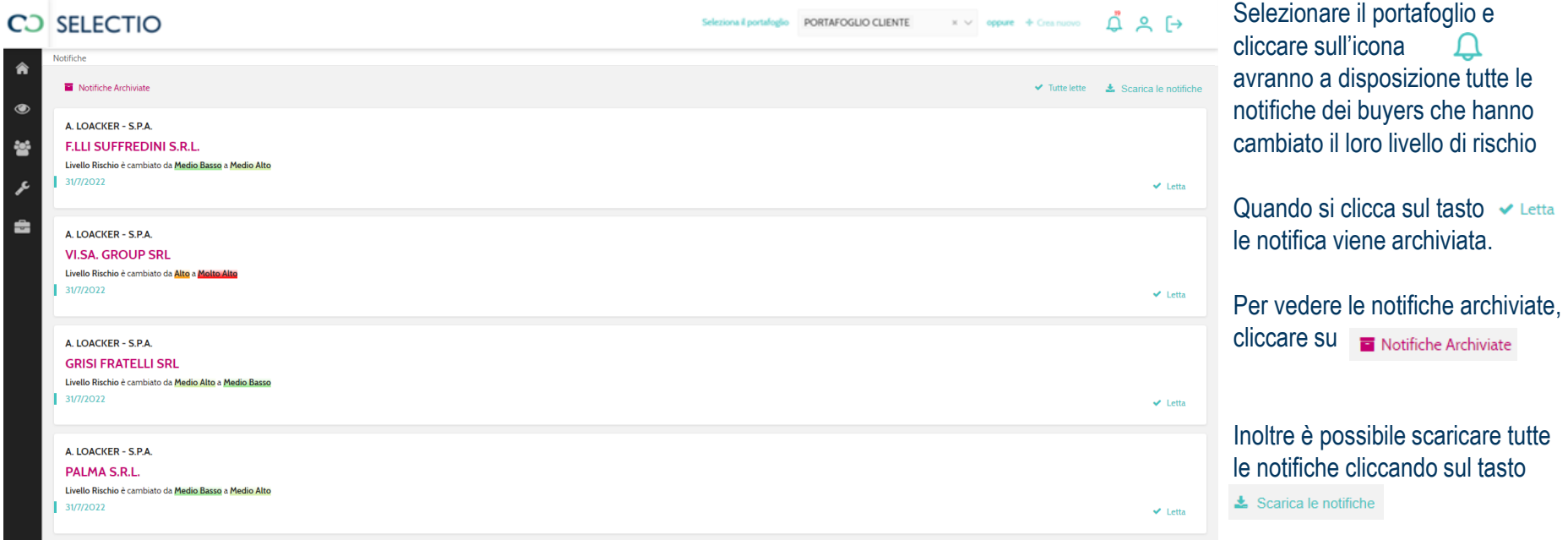

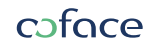

# **Mail Notification**

### Abilitare Mail Notification

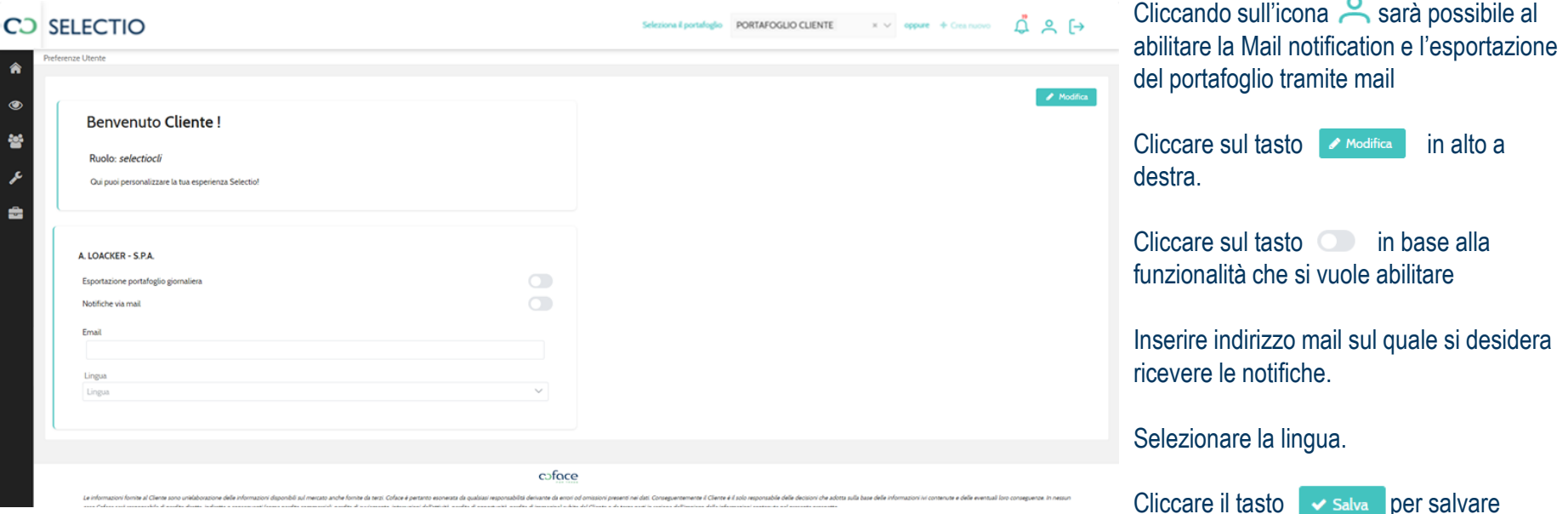

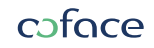